an usurper ui the largest **HOW TO** his clain **DOWNLOAD** his claim **FREE E-BOOKS**

with which th

ntioning. And

# **FOR E-READERS (NOT KINDLE OR TABLETS)**

the leviathanic allusions will satisfy you that the Gre l. was to them the monarch : last come for a new proclar hear ye! good people a Osed, the great sperm wha 32 Sheboygan St. Fond du Lac, WI 54935 www.fdlpl.org

hg which at all p whale before you, and at the gree succeed in the attempt Bennett's; both in their th-Sea whale-ships, and botl

# **DOWNLOAD F.A.Q.**

#### **Which devices are compatible?**

Almost all devices are now compatible. Find the list at help.overdrive.com/#devices

### **How many books can I check out at once?**

You can check out 10 items and hold 10 items at a time.

### **How long is the lending period?**

The default is set at seven days, but you may choose up to 21 days in your account settings.

### **What happens when that time is up?**

When the lending period ends, the e-book or audiobook link will expire. You don't need to return it, but you can by tapping and holding the cover in Adobe Digital Editions.

### **What if I'm not done reading?**

Three days prior to an item's due date, Request again appears in your account. Click and enter your email address to place a hold so that you can download the item when it's next available. You will need to scroll through the book to find where you left off.

### **What is my library account PIN?**

Usually the last four digits of your phone number.

*This guide was created from source material from the Waukesha County Federated Library System and Delafield Public Library.*

**Rev: 11/1/2016**

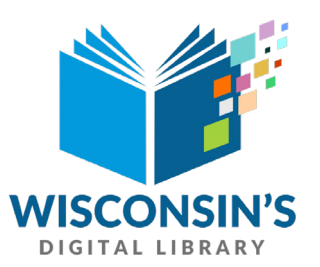

## **Wisconsin Public Library Consortium**

consists of libraries across the state committed to providing digital content to Wisconsin's Digital Library. Fond du Lac Public Library is a member of the consortium.

### **HELP!**

Great tips are available at **Wisconsin's Digital Library** Look for **Help** in the upper right-hand corner

### **Need more help?**

Library staff is here for you: Ask at the 2nd floor Reference Desk, call (920) 322-3930 or email reference@fdlpl.org

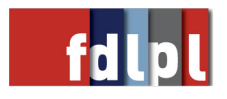

# **DOWNLOADING E-BOOKS TO E-READER (NOT KINDLE OR TABLET)**

# **GETTING STARTED**

- 1. You'll need internet access and a library card (and you'll need to know your library account PIN - usually the last four digits of your home phone).
- 2. On your computer, go to the FDL Library website, www.fdlpl.org, and click on WISCONSIN'S DIGITAL LIBRARY in the left column of the home page.
- 3. Wisconsin's Digital Library page will display. Click HELP in the upper righthand corner, then DEVICES, then E-READERS.
- 4. Download Adobe Digital Editions for your computer (PC or Mac).
- 5. Create an account and note your password.
- 6. Go back to Wisconsin's Digital Library, click SIGN IN and choose "Fond du Lac Public Library" from the dropdown menu.
- 7. Enter your library card and PIN numbers. Check the box "Remember card number on this device."
- 8. Click MY ACCOUNT and then SETTINGS. Adjust lending periods, audience filters and display options. Changes will autosave.

## **SEARCH & DOWNLOAD E-BOOKS**

- 1. Click the magnifying glass to enter an author or title. If you wish to limit search parameters, use Advanced.
- 2. Or, click COLLECTIONS or SUBJECTS to browse for items.
- 3. Click BORROW under the book.
- 4. Go to Loans by clicking on the threebooks icon

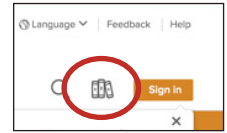

- 5. Click CHOOSE A FORMAT and select ePub, if available, or PDF.
- 6. The book will download and open in Adobe Digital Editions.

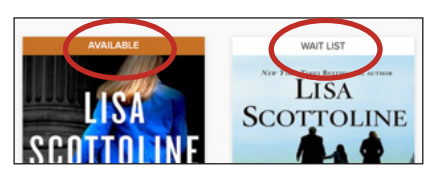

# **ADDITIONAL TIPS**

- 1. "Available" seen above the cover = can be checked out
- 2. "Wait list" above the cover = place a hold
- 3. Three days prior to an item's due date, "Request again" appears in your Wisconsin's Digital Library account. Click this and enter your email address to place a hold so that you can download the item when it's next available. You may need to scroll through the book to find where you left off.

### **TRANSFERRING TO AN E-READER**

- 1. In Adobe Digital Editions, click LIBRARY (three-book image or word) in top left corner. This will display your Bookshelves.
- 2. Connect your e-reader to your computer with a USB cable. Device should be recognized as a Bookshelf.
- 3. Right-click on the cover and "copy to" your device.

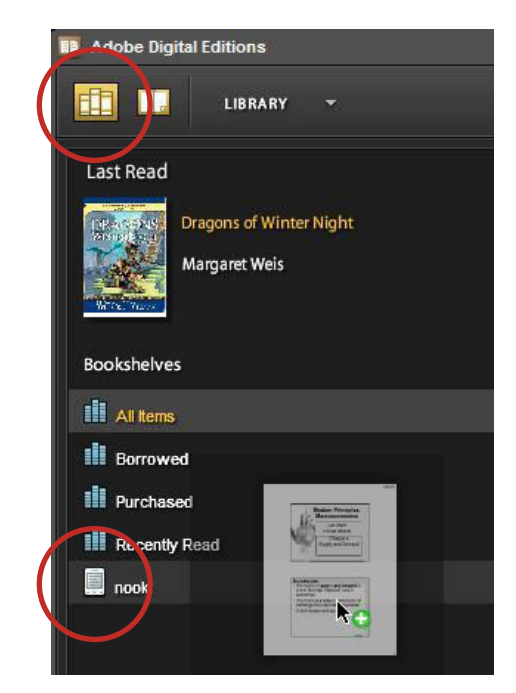

4. When the lending period ends, the e-book link will expire. You may return the e-book early or delete expired titles by right clicking on the cover in Adobe Digital Editions. Select RETURN BORROWED ITEM if returning early or REMOVE FROM LIBRARY.